## **To Log in to the New Website and sign into Events.**

1. Enter your username and password on the 'Login' Page and press 'Log In'

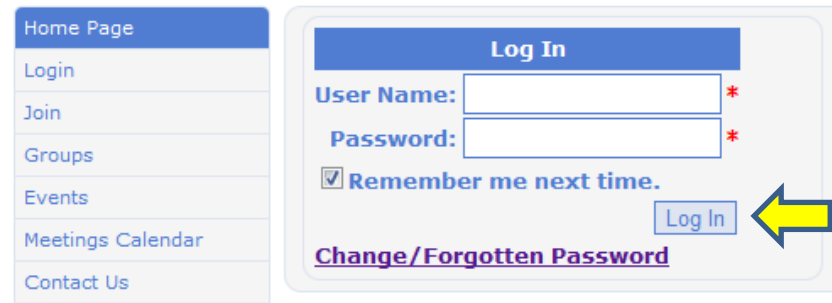

# **2.** For 'Event Information' you can select

Either **'Events'** where all current events will be listed.

To open an event to sign in or see more details click the  $\bigcirc$  icon

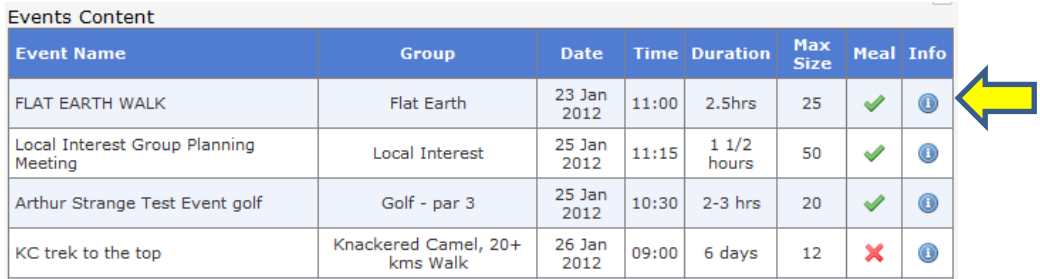

### or **'Meeting Calendar'** then **'Super Calendar'**

All Groups and posted Events are shown within the calendar. The groups are shown in blue and the events in red. Click on an entry and you will either be directed to a group or an event page depending on your selection. You can move to the next or previous month from the top left or right icons. Close is top centre.

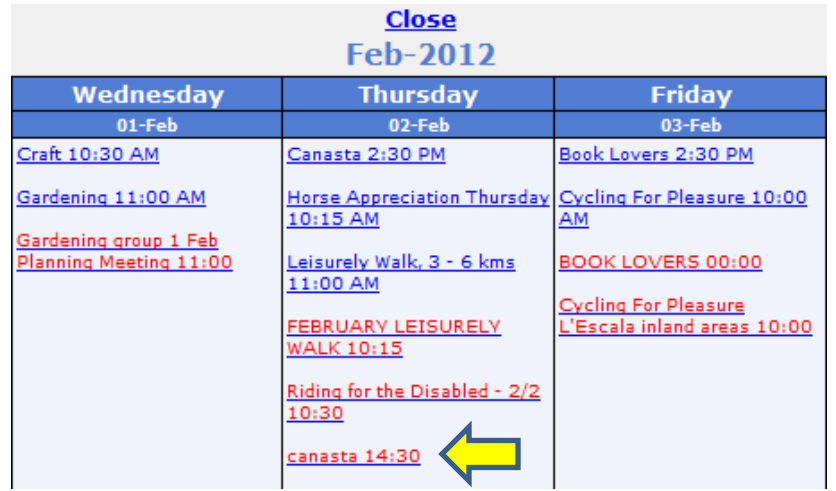

3. On the individual event pages all the details for the event and the signing in options can be seen. The print option is shown in the top right hand corner. If a map for the location has been included this can be seen by clicking on 'Show map'. The map will open in a new window.

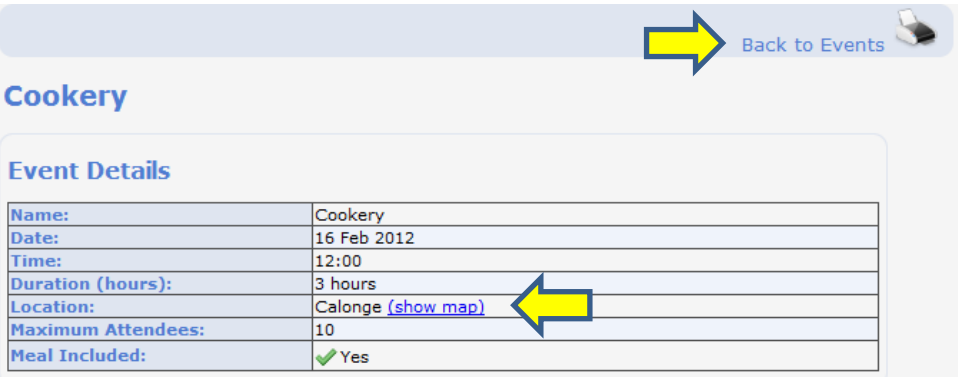

You can email the organiser by clicking on the envelope. An email form will open.

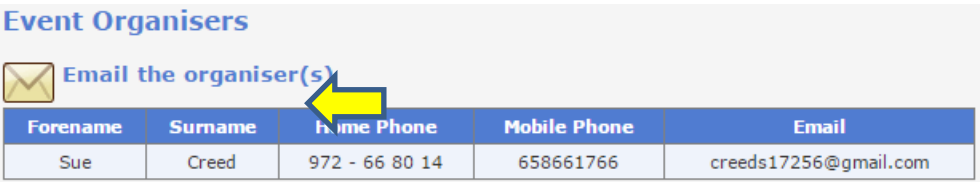

The event Sign Up area has a new feature – a printable list of other members who have already signed into the event including their email addresses and location to allow you to organise a car share.

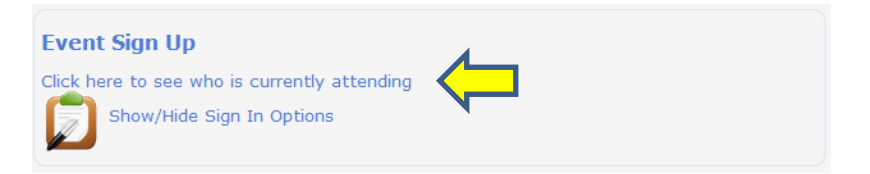

## **Members Attending**

#### The following members are also attending this event:

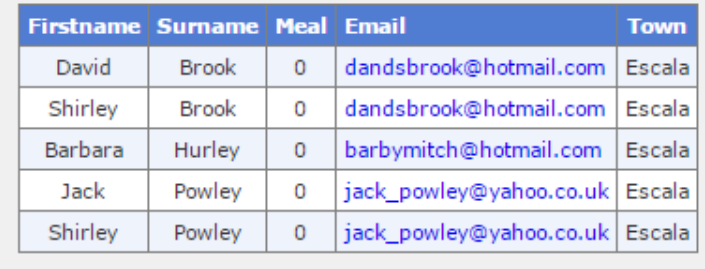

**Close Print** 

To view the signing in options you need to open the signing area as instructed.

You will need to indicate your meal option from the drop down box even if there is no meal offered.

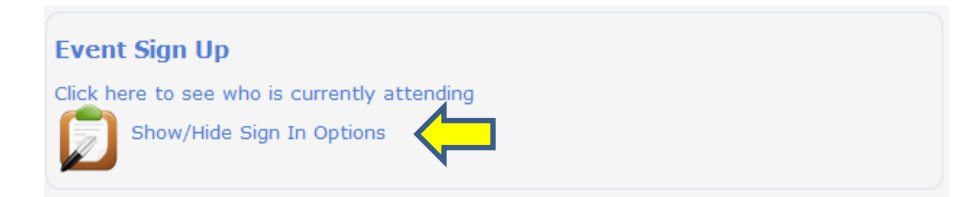

To Sign In please choose ONE of the following options then click 'Submit'

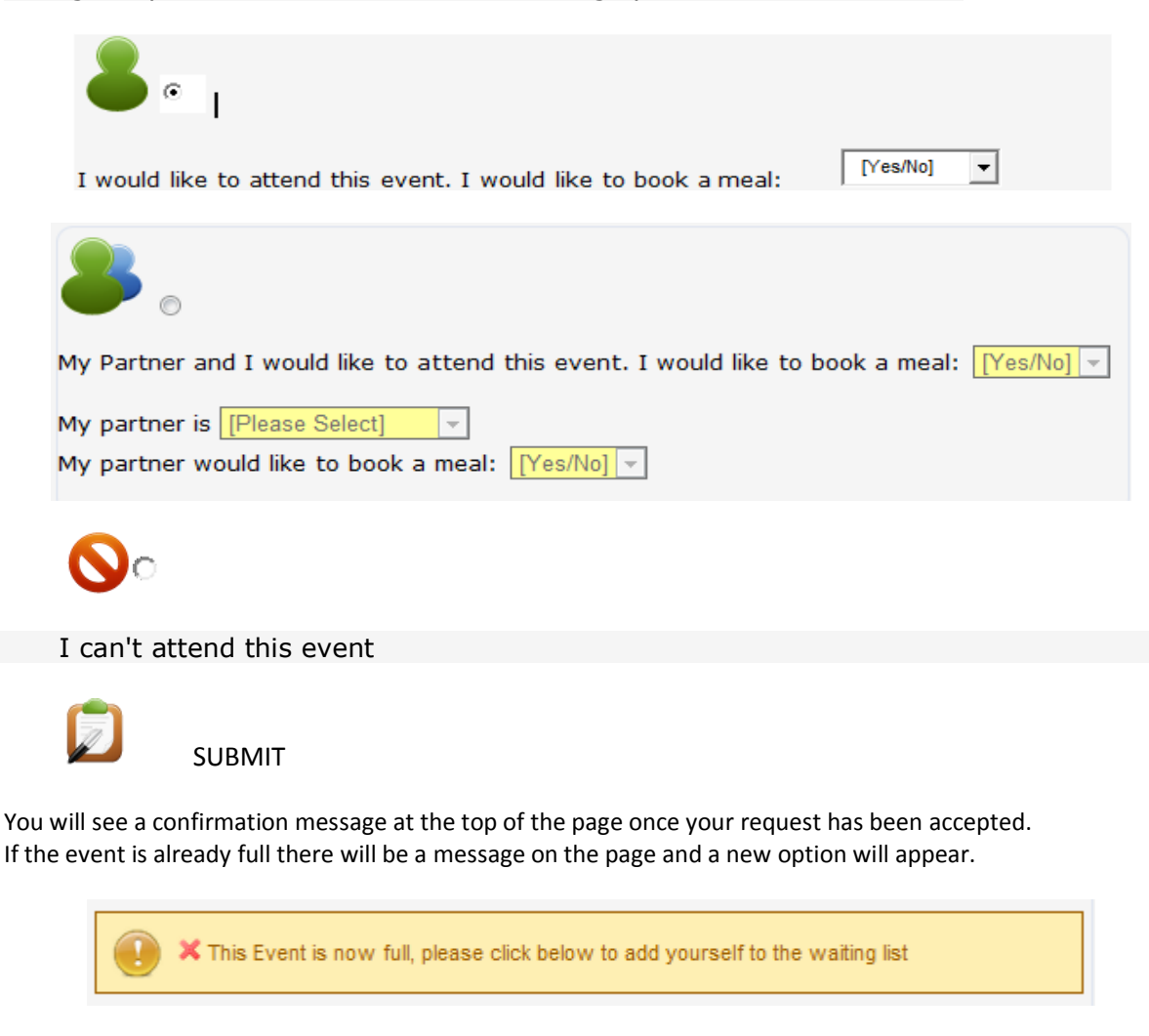

Below this message there are now two options

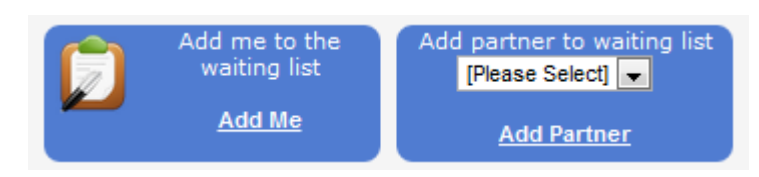

You can add your name to the waiting list by selecting **Add Me**

If you also want to add your partner (they have to be a member of the group) you can pick them from the drop down list and select **Add Partner**

This information will be sent to the Event Organiser by email.